# **Intel ME Security Vulnerability Add-on**

**Release Notes**

**Release Date: 2018-01**

Copyright © 2018 Dell Inc. or its subsidiaries. All rights reserved. Dell, EMC, and other trademarks are trademarks of Dell Inc. or its subsidiaries. Other trademarks may be trademarks of their respective owners.

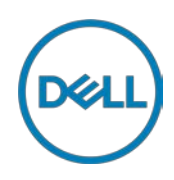

### **Contents**

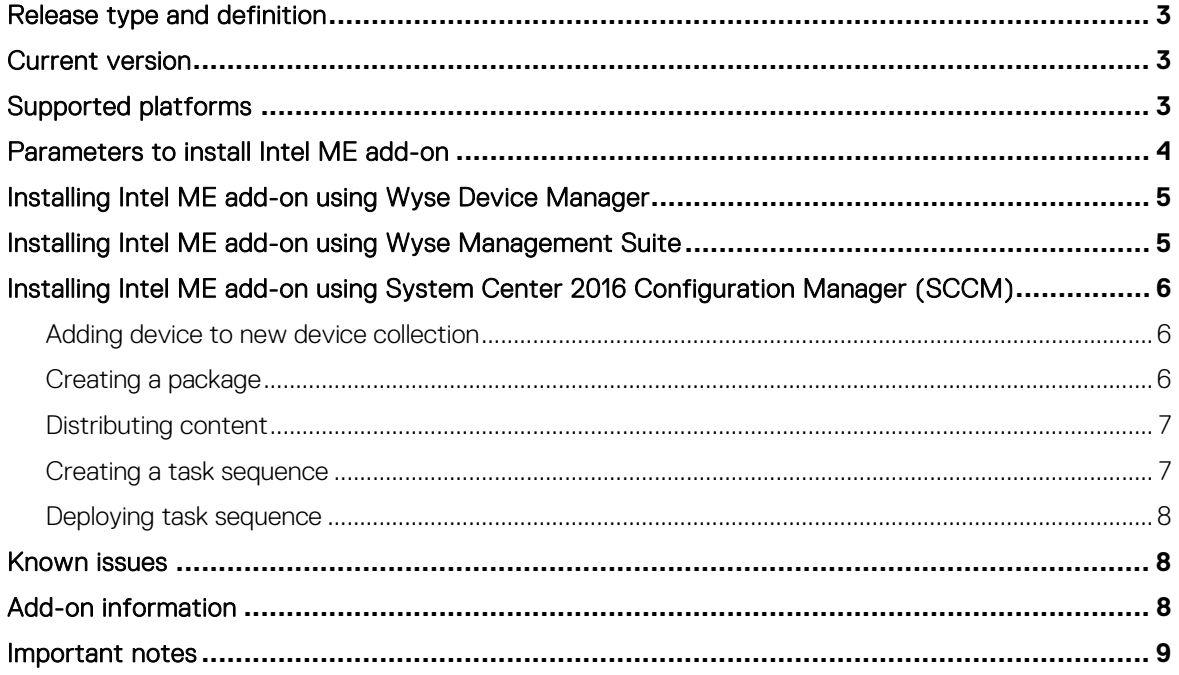

### **Importance**

<span id="page-2-0"></span>URGENT: Dell highly recommends applying this update as soon as possible. The update contains changes to improve the security, reliability and availability of your Dell system.

Software releases are created to correct defects, make enhancements, or add new features. These releases are tested on all current, actively shipping platforms and operating systems as applicable. This release notes contain details on the supported platforms, any changes in the configuration settings and licensing details as well. The bug fixes along with the workarounds are documented in the release notes. Any changes in the feature functionality from an end-user perspective are listed with the description of each feature at a high level.

### **Release type and definition**

This release signifies Intel Management Engine Vulnerability remediation for the following platforms:

- Wyse 7040 thin client with WES7P
- Wyse 7040 thin client with Win10 IoT
- Latitude E7270 mobile thin client with WES7P
- Latitude 3480 mobile thin client with Win10 IoT
- Latitude 5280 mobile thin client with Win10 IoT

For information about Intel ME Vulnerability, see the Intel® Management Engine Critical Firmware Update (Intel-SA-00086) article at [www.intel.com.](http://www.intel.com/)

### <span id="page-2-1"></span>**Current version**

#### **Table 1. Current version**

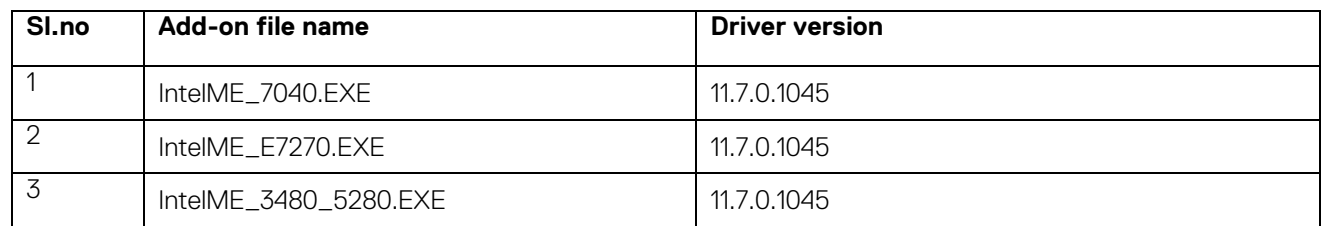

### <span id="page-2-2"></span>**Supported matrix**

**Table 2. Windows Embedded Standard 7 Professional**

| <b>Platform name</b>                 | <b>Build</b>             | Intel ME                | <b>Intel ME</b>         | Add-on file           | <b>BIOS</b> |
|--------------------------------------|--------------------------|-------------------------|-------------------------|-----------------------|-------------|
|                                      |                          | <b>Interface Driver</b> | <b>Firmware version</b> | name                  | version     |
|                                      |                          | version                 |                         |                       |             |
| Wyse 7040 thin<br>client with WES7P  | 7040_7065_3<br>2GB.exe   | 11.7.0.1045             | 11.8.50.3426            | IntelME_7040.<br>EXE  | 1.5.4       |
| Latitude E7270<br>mobile thin client | E7270_7065_<br>128GB.exe | 11.7.0.1045             | 11.8.50.3426            | IntelME E7270<br>.EXE | 1.18.5      |

#### **Table 3. Windows 10 IoT Enterprise Threshold**

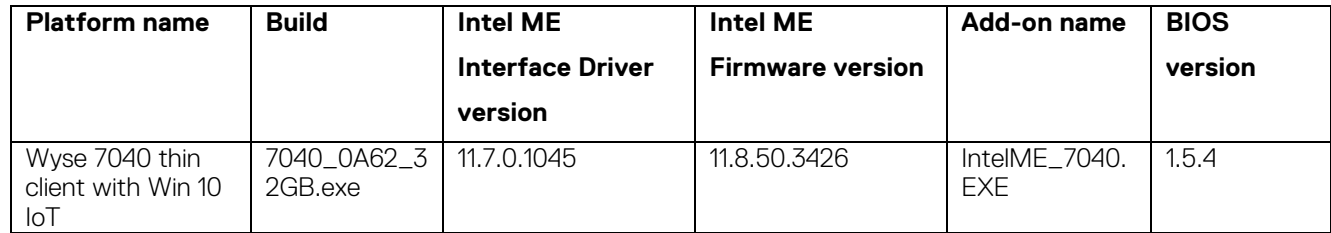

#### **Platform name Build Intel ME Interface Driver version Intel ME Firmware version Add-on name BIOS version** Latitude 5280 mobile thin client with Win 10 IoT 5280\_0A64\_ 32GB.exe 11.7.0.1045 11.8.50.3426 IntelME\_3480 5280.EXE 1.8.1 Latitude 3480 mobile thin client with Win 10 IoT 3480\_0A63\_3 2GB.exe 11.7.0.1045 11.8.50.3426 IntelME\_3480\_ 5280.EXE 1.5.5

#### **Table 4. Windows 10 IoT Enterprise RedStone**

#### **Table 5. Management server**

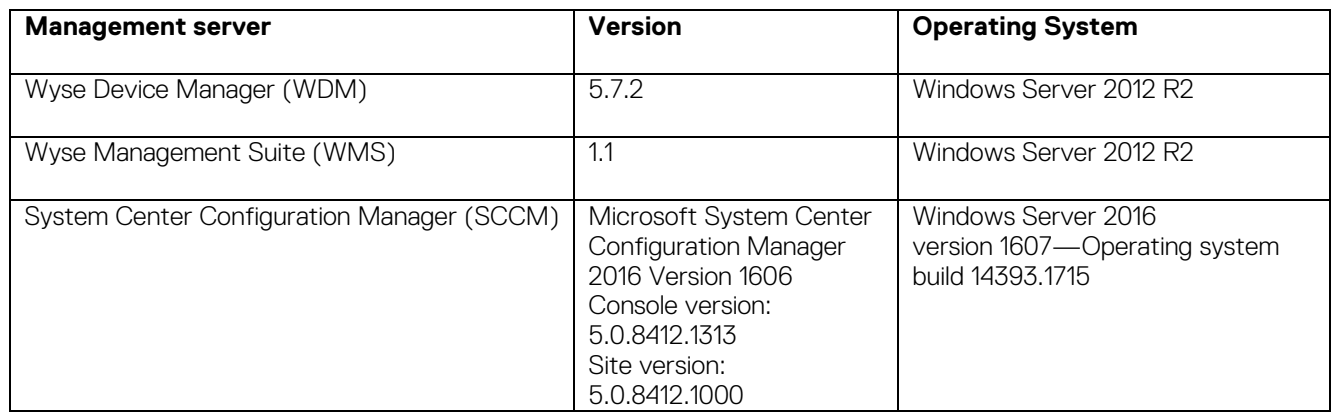

#### **Table 6. BIOS details**

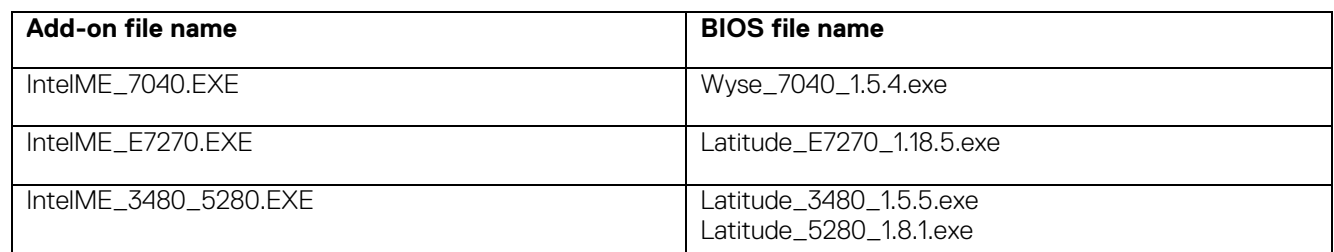

### <span id="page-3-0"></span>**Parameters to install Intel ME add-on**

#### **Table 7. Parameters**

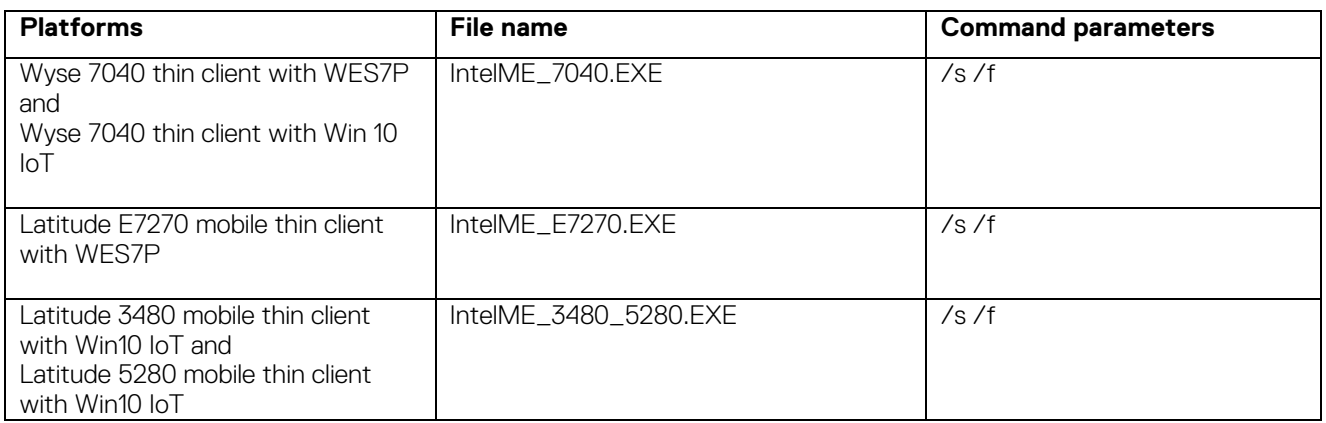

## <span id="page-4-0"></span>**Installing Intel ME add-on using Wyse Device Manager**

**NOTE:** You can deploy the BIOS add-on using EXE file deployment method. The RSP file deployment method is not applicable.

- **1.** Go to the [Dell Wyse support.](http://www.dell.com/SUPPORT/CONTENTS/US/EN/4/ARTICLE/PRODUCT-SUPPORT/SELF-SUPPORT-KNOWLEDGEBASE/DELL-SUBSIDIARIES/WYSE)
- **2.** Expand Download Wyse Software and Driver.
- **3.** Click Wyse Support Download.
- **4.** From the Active drop-down list, select your thin client model, and click Search.
- **5.** The **Downloads** page is displayed.
- **6.** Download the respective .exe file to your system.
- **7.** Copy the downloaded .exe file to the Wyse Device Management server or to a local repository.
- **8.** Double-click the Wyse Device Manager Web UI icon, and log in to the Wyse Device Management web console using valid credentials.
- **9.** Go to Applications > Other packages.
- **10.** Click the Create Package (+) button.
- **11.** Click Download, and save the **Package Register** utility file to the Wyse Device Management server.
- **12.** Double-click the respective .exe file. The WDM Package Registration Utility window is displayed.
- **13.** In the WDM Package Registration Utility window, select the respective .exe file and click Browse.
- **14.** Navigate to the folder where you have downloaded the Intel ME .exe file.
- **15.** Select the .exe file, operating system, and command parameters appropriately. For parameters, see [Parameters to install Intel ME](#page-3-0) add-on.
- **16.** Click Upload.

Intel ME add-on package is listed under Applications > Other packages.

- **17.** Click Devices, and select a checked-in device where you want to install the add-on.
- **18.** Click Update.
- **19.** Go to Select Packages > Other Package, and select the Intel ME add-on package.
- 20. Click Save, and then click Update Now.

### <span id="page-4-1"></span>**Installing Intel ME add-on using Wyse Management Suite**

- 1. Go to th[e Dell Wyse support.](http://www.dell.com/SUPPORT/CONTENTS/US/EN/4/ARTICLE/PRODUCT-SUPPORT/SELF-SUPPORT-KNOWLEDGEBASE/DELL-SUBSIDIARIES/WYSE)
- 2. Expand Download Wyse Software and Driver.
- 3. Click Wyse Support Download.
- 4. From the Active drop-down list, select your thin client model, and click Search. The **Downloads** page is displayed.
- 5. Download the respective .exe file to your system.
- 6. Copy the downloaded .exe file to the Wyse Management Suite server repository. For example, copy the downloaded file to C:\Share\ repository\thinClientApps folder.
- 7. Log in to Wyse Management Suite.
- 8. Click Portal Admin, and select the Local Repository check box.
- 9. Click the Sync Files button.
- 10. Wait for the synchronization to complete, and click Apps and Data.
- 11. Verify the Intel ME add-on package in the applications list.
- 12. To create a group in the Wyse Management Suite server, click Groups.
- 13. Click the Plus sign (+) button, and register your client in the same group.
- 14. Click the Apps and Data option, and click Thin Client under App Policies.
- 15. Click Add Policy, and update the required details.
- 16. Select the task as Install Application, OS type as WES, and select the OS sub filter and platform filter according to the operating system and platform.
- 17. Select the application, and enter the valid parameter. For parameters, see [Parameters to install](#page-3-0)  [Intel ME](#page-3-0) add-on
- 18. Click Save.
- 19. To schedule the policy, click Preview and schedule.
- 20. Click Jobs, and select Schedule App Policy.
- 21. Click Update Now.

### <span id="page-5-0"></span>**Installing Intel ME add-on using System Center 2016 Configuration Manager (SCCM)**

#### Prerequisites:

- Add the thin client to the SCCM server domain and restart.
- Log in to the thin client with valid SCCM domain credentials.
- Change the time zone and time (HH:MM:SS) according to the SCCM server.
- Go to Control Panel > Configuration Manager > Site > Configuration Settings
- In the Configuration Manager service location section, enter the site code
- In the Actions tab, select each action, and click Run Now.
- A sys-tray pop-up message is displayed, and the new software is available for installation.

#### <span id="page-5-1"></span>**Adding device to new device collection**

- 1. Go to Assets and Compliance > Device Collections.
- 2. In the Devices list, right-click a device, and click Add Selected Items > Add Selected Items to Existing Device collection.
- 3. In the Device Collections window, select the device to add to the collection, and click OK.
- 4. In the Assets and Compliance section, click Device Collections and verify whether the device is added.

### <span id="page-5-2"></span>**Creating a package**

- 1. Go to th[e Dell Wyse support.](http://www.dell.com/SUPPORT/CONTENTS/US/EN/4/ARTICLE/PRODUCT-SUPPORT/SELF-SUPPORT-KNOWLEDGEBASE/DELL-SUBSIDIARIES/WYSE)
- 2. Expand Download Wyse Software and Driver.
- 3. Click Wyse Support Download.
- 4. From the Active drop-down list, select your thin client model, and click Search. The Downloads page is displayed.
- 5. Download the respective .exe file.
- 6. Copy the installation package to the share folder.
- 7. Expand Software Library > Overview > Application management > Packages.
- 8. Right-click Packages and click Create Package.
- 9. Enter the package name, description, manufacturer name, language, and version.
- 10. Click Next.
- 11. Browse to the source folder where you have copied the sysprep files.
- 12. Click Next.
- 13. Select the Standard Program option as the program type. The Standard Program page is displayed.
- 14. Enter the required details and Click Browse to navigate to the .exe file location.
- 15. Select the .exe file as the command line and provide the parameters.

The silent installation parameter is --silent.

- 16. Click Next.
- 17. Select the appropriate name, command line detail according to the platforms mentioned below.

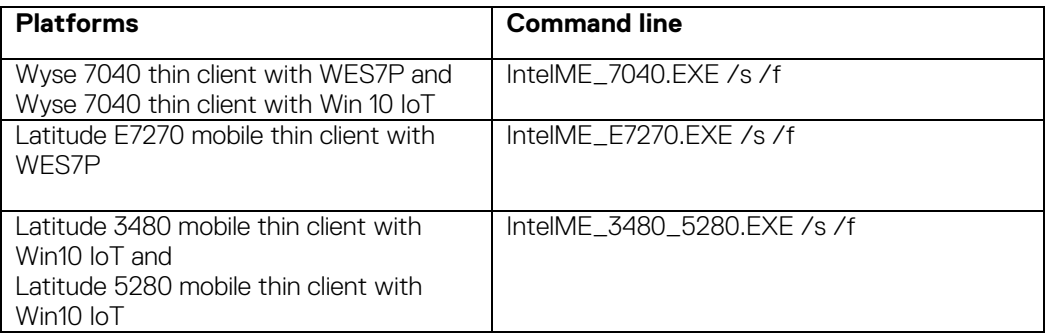

- 18. Click **Next**, and do not change the settings.
- 19. Verify the information that you have provided and click Next.
- 20. Click Close.

The newly created packages are listed in the Application Management under Package.

#### <span id="page-6-0"></span>**Distributing content**

- 1. In the Distribute Content wizard, right-click the software package which you have created, and click Distribute content.
- 2. From the Add drop-down list, select Distribution Point.
- 3. Select the program, and click Next.
- 4. Verify the information that you have provided on the summary page and click Next.
- 5. Click Close.
- 6. Right-click the created package and click Deploy.
- 7. Click the **Collection** option, and browse to the device list.
- 8. Click Next.
- 9. From the Add drop-down list, select Distribution Point.
- 10. Select the available distribution points, and click OK.
- 11. Click Next to complete the deployment process.
- 12. Click Close.

The content status is displayed in green. It may take a few minutes to complete the distribution process.

#### <span id="page-6-1"></span>**Creating a task sequence**

- 1. Go to th[e Dell Wyse support.](http://www.dell.com/SUPPORT/CONTENTS/US/EN/4/ARTICLE/PRODUCT-SUPPORT/SELF-SUPPORT-KNOWLEDGEBASE/DELL-SUBSIDIARIES/WYSE)
- 2. Expand Download Wyse Software and Driver.
- 3. Click Wyse Support Download.
- 4. From the Active drop-down list, select your thin client model, and click Search.

#### The **Downloads** page is displayed.

- 5. Download the respective .exe file.
- 6. Copy the installation package to the share folder.
- 7. Expand Software Library > Overview > Operating Systems.
- 8. Right-click Task Sequence, and click Create Task Sequence.
- 9. In the New Task Sequence wizard, select Install an existing image package, and click Next.
- 10. Enter the Task sequence name, select the appropriate boot image, and then click Next.
- 11. Right-click the deployment task sequence, and click Edit.
- 12. From the Add drop-down list, select Software > Install Package.
- 13. Select the created package and click Apply.
- 14. Click OK.
- 15. Deploy the modified task sequence to the required device collection.

### <span id="page-7-0"></span>**Deploying task sequence**

- 1. Click Start **>** All Programs **>** Microsoft System Center **>** Configuration Manager Console. The System Center Configuration Manger window is displayed
- 2. Click Software Library.
- 3. Expand Overview > Operating Systems > Task Sequences, and right-click Task Sequences.
- 4. Click Deploy.
- 5. Enter the task name and click Browse.
- 6. Select the newly created Devices Collection from the list.

### <span id="page-7-1"></span>**Known issues**

#### **Table 8. Known issues**

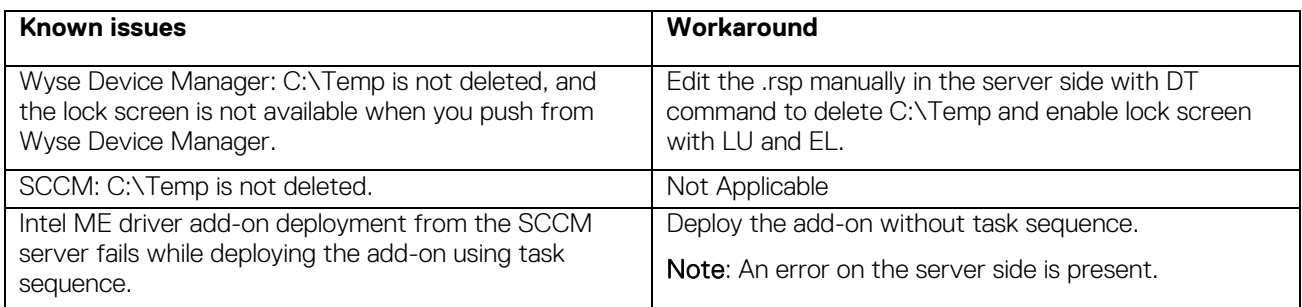

### <span id="page-7-2"></span>**Add-on information**

#### **Table 9. Add-on information**

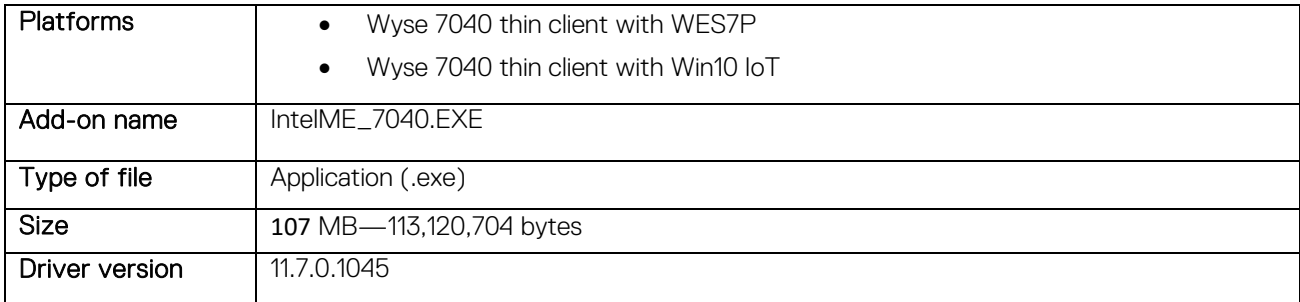

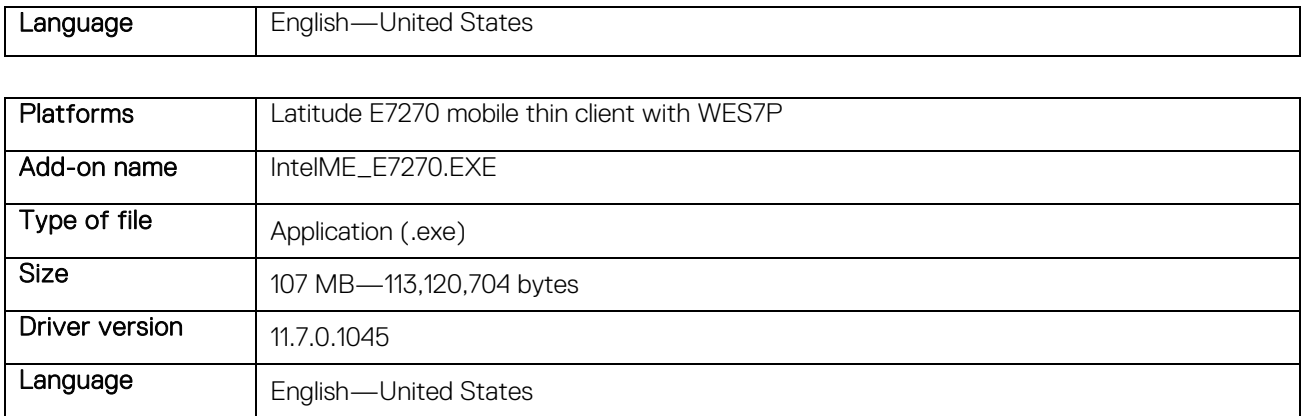

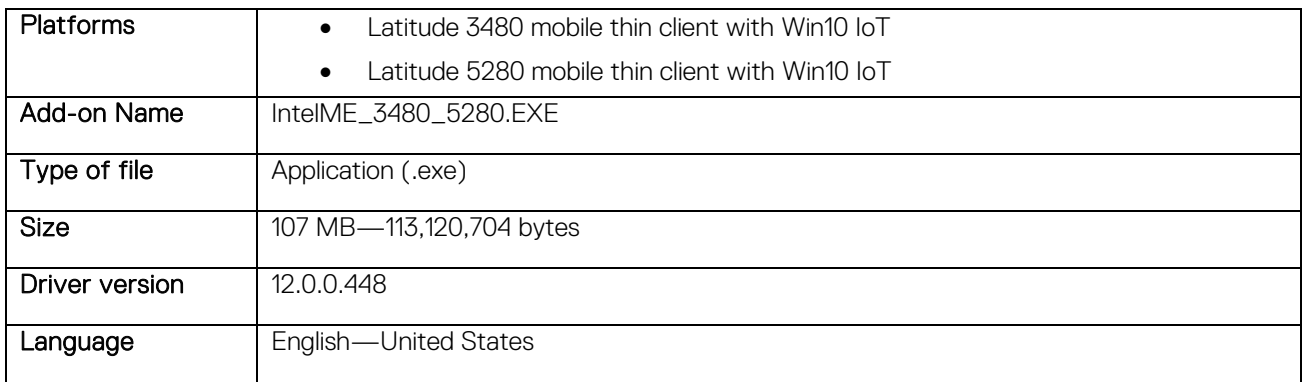

## <span id="page-8-0"></span>**Important notes**

#### **Table 10. Additional information**

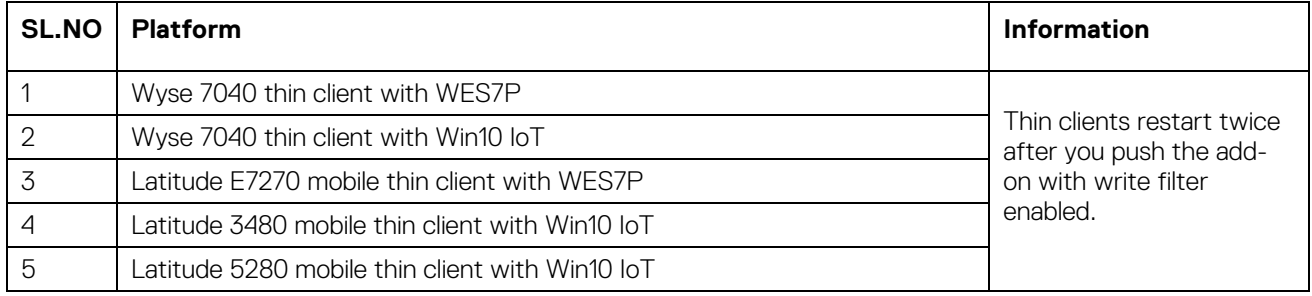